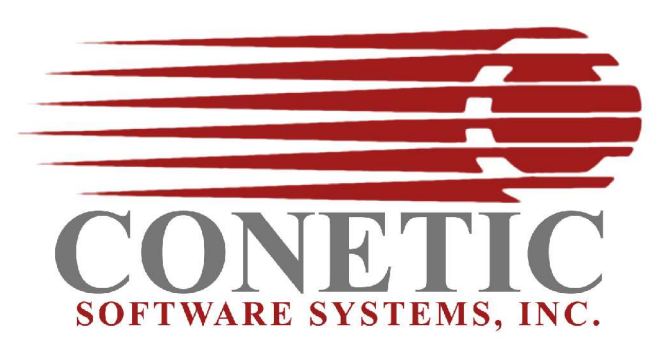

**Apple OS X**  Quick Installation Notes May 27, 2005

## **Server Install --**

**Step 1** – Login as the administrator. This is very important! You must have permissions to install the programs.

**Step 2** – Create users for "cbase" and "cbooks". Make sure to also create a group "conetic". Assign cbase and cbooks to the primary group "conetic".

During the installation the programs and files are re-assigned to their associated application group.

**Step 3** – Copy the installation "CD" programs to your hard drive. This can be performed using "finder". Just copy or drag the installation files from the CD, to the "desktop" or the hard drive.

**Step 4** – Uncompress the server installation program by "double clicking on the file "**macosx\_v56setup.zip**". This process will uncompress the install program and create a new install file called "**macosx\_v56setup.app**".

**Step 5** – Uncompress the "client" installation program by "double clicking on the file "**appleosx\_v56r1tc.zip"**. This process will uncompress the install program and create a new install file called "**appleosx\_v56r1tc.app**".

It should be noted, the "client" can be installed on a machine by itself. You can run the "client" on a machine that does not have the server programs installed.

**Step 7** – Install the server by "double clicking" on the file "**macosx\_v56setup.app**". Follow the installation process.

Note: The server installation contains a licensing procedure with requires you to retreive a set of "serial numbers" from the Conetic Web server. It is important to understand that this process "finger prints" your server. In the event your server fails, and must be replaced. You will be required to re-install the Conetic products using the "server install" process.

**Step 8** – Install the client by "double clicking" on the file "**appleosx\_v56r1tc.app**". Follow the installation process.

All names, product, and services mentioned are the trademarks or registered trademarks of their respective organizations. Copyright 2005 Conetic Software Systems, Inc. All rights reserved.

Note: Unlike the server installation, this install contains NO activation process. This "client" can be installed on as many client workstations was you wish.

**Step 9 – reboot.** The server must be rebooted to restart the server daemons. The server daemons are automatically started each time the server boots.

**Step 10** – Make C/Books demo data - login as the "cbooks" user. Open a terminal session and goto the home directory of the server install (typically -- /users/conetic56). This is done by typing:

\$ cd /users/conetic56 <cr>

Then set your environment by typing:

 $$.$   $/sp$  <cr>

Now your ready to create a demo set of books by typing:

\$ makedemo <cr>

Answer "yes" to clearing the books. Once this process is done you can logout. By typing:

\$ exit <cr>

## **Client Install --**

**Step 1** – Login as the administrator. This is very important! You must have permissions to install programs.

**Step 2** – Copy the client installation from the "CD" to your hard drive. This can be performed using "finder". Just copy or drag the installation files from the CD, to the "desktop" or the hard drive.

**Step 3** – Uncompress the "client" installation program by "double clicking on the file **appleosx v56r1tc.zip**. This process will uncompress the install program and create a new install file called **appleosx\_v56r1tc.app**.

It should be noted, the "client" can be installed on a machine by itself. You can run the "client" on a machine that does not have the server programs installed.

**Step 4** – Install the client by "double clicking" on the file "**appleosx\_v56r1tc.app**". Follow the installation process.

Note: Unlike the server installation, this install contains NO activation process. This "client" can be installed on as many client workstations was you wish.

## **Once Installed --**

Your desktop should look like below.

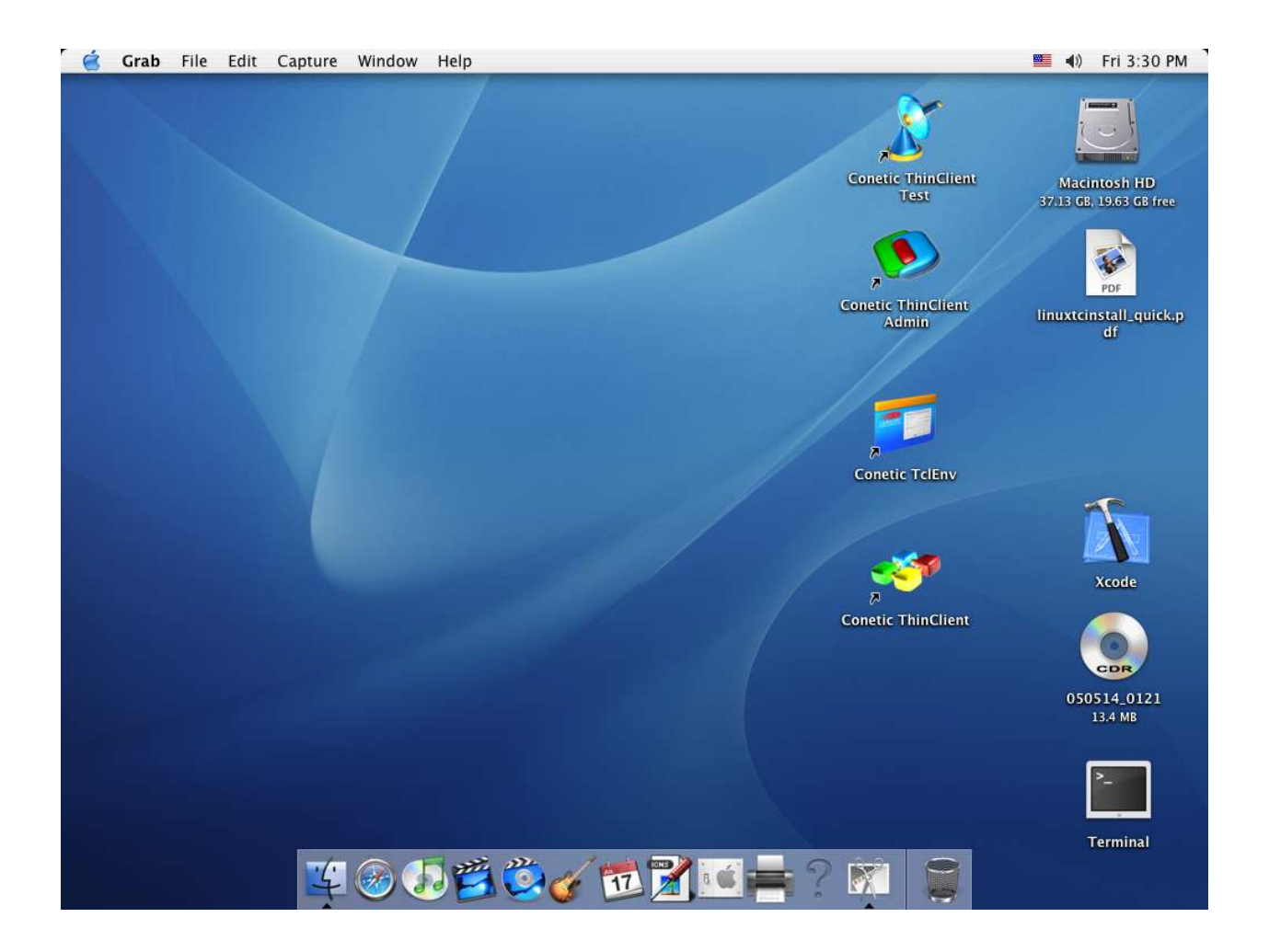

**Icons: The following is a brief description on the icons and their functions.**

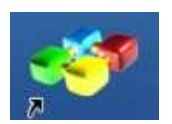

**Conetic Thinclient** – This icon starts the "ThinClient" graphical interface. The ThinClient is the primary program that interfaces to your backend server. It is used to access "C/Books" accounting modules, and C/Base applications.

Once started the program requires a "login" and "password".

The pre-installed login is: "cbooks". The pre-installed password is: "cbooks1".

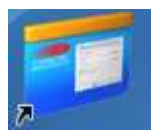

**Conetic TclEnv** - This icon starts the "TclEnv" program. This program is used to configure the "ThinClient". This tool is predominately a administrators tool.

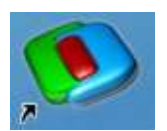

**Conetic Tcladmin** – This icon starts the "Tcladmin" program. This program is used to manage "ThinClient" users profiles, login and password. By using this program the administrator can grant or deny access for a user to specific accounting modules.

Once started the program requires a "Administrator login" and "password".

The pre-installed login is: "administrator". The pre-installed password is: "conetic".

It is highly recommended that you change this default password ASAP!

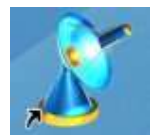

**Conetic Cbmenutst** – This icon starts the "Cbmenutst" program. This program is used to test the "ThinClient" connection to the server. By using this program the administrator can determine if the server is up and running.